# Silver Pro Restaurant 5.7 and 5.71 Release Notes

**BINCR SILVER** 

With our latest version, we're bringing you more great features that will make running your business even smoother and more efficient. For detailed information and articles, log into your back office and click **HELP**.

# **MODIFIER ENHANCEMENTS**

## CONSOLIDATED MODIFIERS

When you ring in items with modifiers, identical modifiers are now grouped together under the item. For example, if a guest orders the item "Dozen Cupcakes" the modifiers would be shown as "3 x Chocolate; 4 x Red Velvet; 6 x Vanilla." Consolidated modifiers make it easier for your staff to prepare orders quickly.

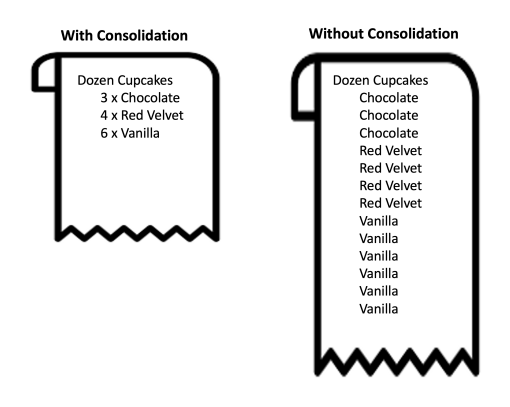

Modifiers are consolidated in the following areas of your Silver solution:

- Point of sale ticket screen
- Printed kitchen chits
- KDS (digital kitchen display screens)
- Digital receipts in Silver Back Office

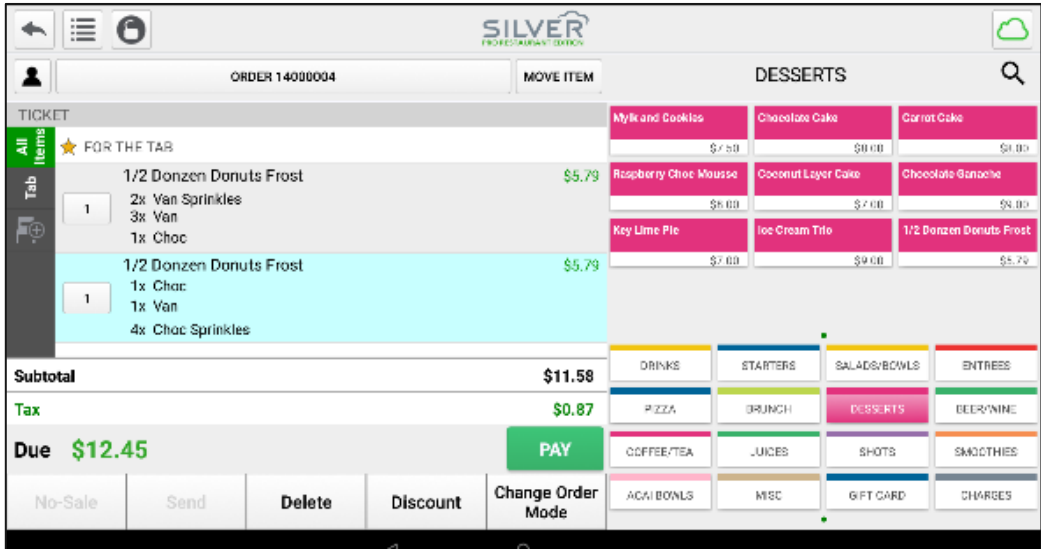

### DECREASE MODIFIER QUANTITIES

To speed things up at the point-of-sale and keep your lines moving, you can now quickly tap the  $\Box$  button to reduce modifier quantities. And you can still swipe left to remove an entire line of modifiers.

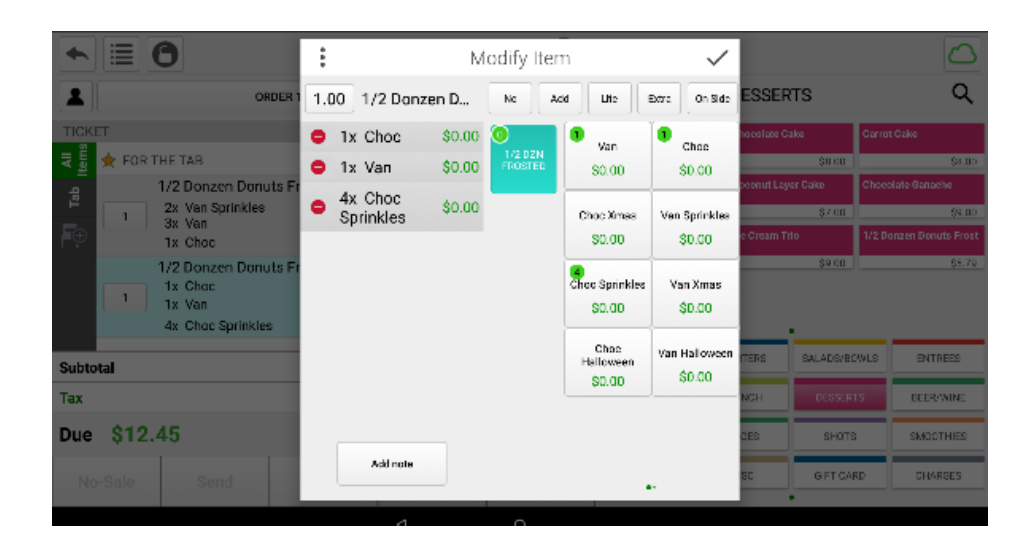

## **GIFT CARDS ENHANCEMENTS**

#### GIFT CARDS PROMOTIONS

Just in time for the holiday season, Gift Cards can now be used in promotions. Ensure Gift Cards are a supported method of payment at your restaurant to enable this new feature.

To get started, log into the Silver Back Office and navigate to **Menu** > **Tags**. From the **Tags** page, create a new tag or update an existing tag that includes Gift Cards, New Gift Card, or Reload Gift Card.

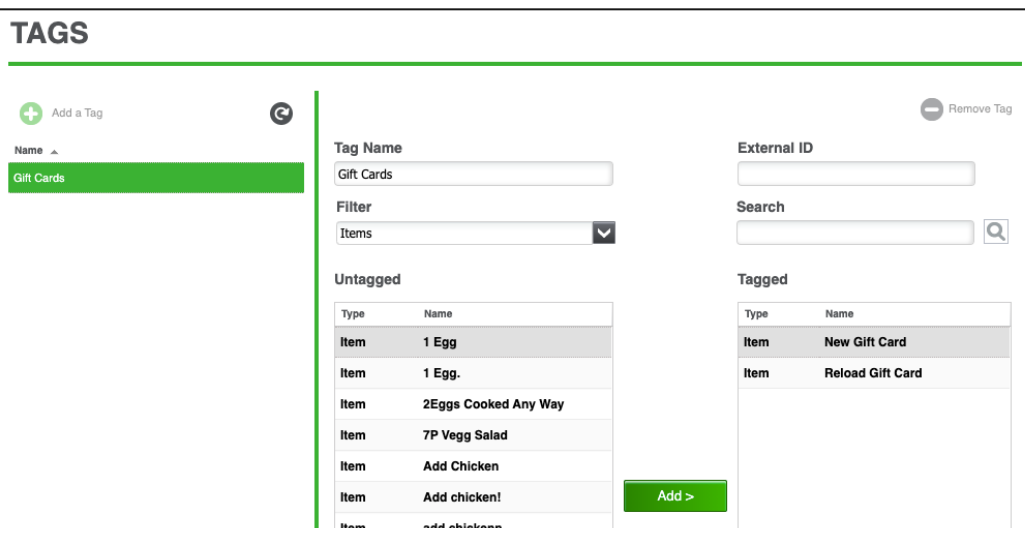

Next, add the tag to a promotion like Buy One Get One.

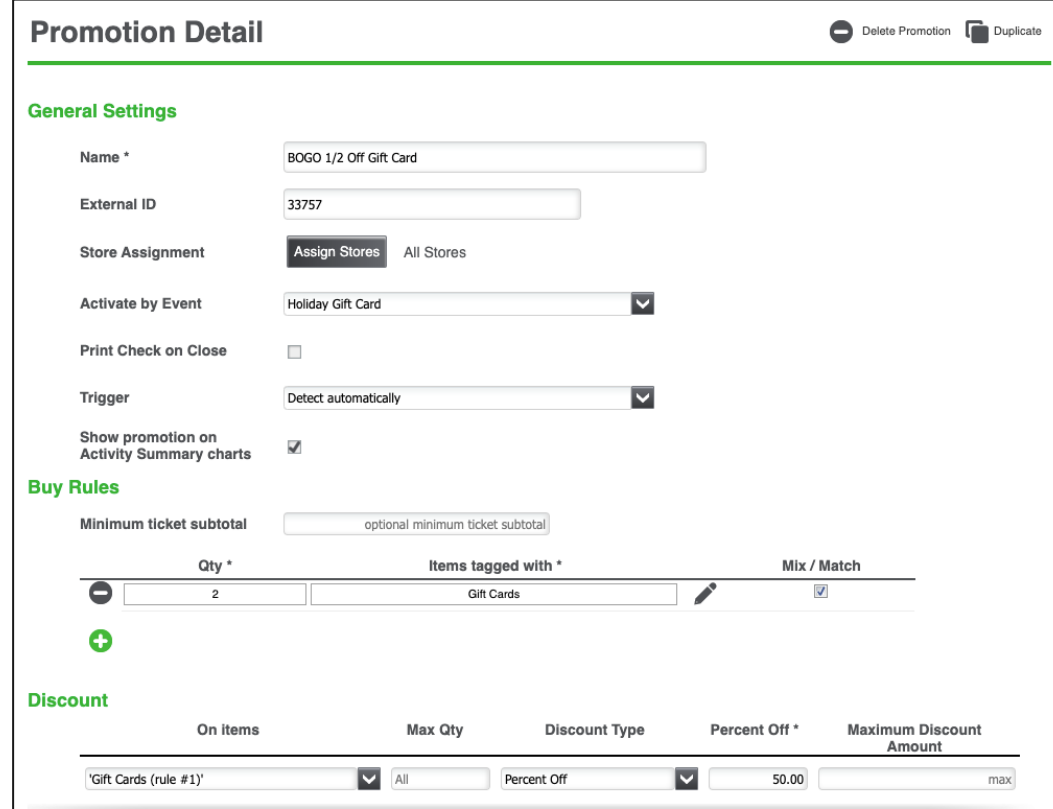

Once the promotion is enabled in the back office, it is ready to be used at the point of sale. At the point of sale, simply ring in the gift cards and the system will automatically apply the discount based of the promotion rules.

#### GIFT CARDS DISCOUNTS

You can now create line-item discounts that can only be applied to gift cards. This allows you to restrict employees from adding gift card discounts to non-gift card items.

When configuring Discounts in the Back Office, there is a new option for **Gift Card** in the Discount Qualifications. Select this option to ensure the discount is only available for New and Reload Gift Card sales at the point of sale.

# **MANUAL CARD ENTRY FOR CREDITCALL ON IOS**

For iOS customers using Creditcall and the Miura payment terminal, now perform manual card entry on the payment device instead of the POS screen. Here's how it works:

- 1. At the POS, once you've selected **Credit Card** payment, tap **Enter Manually**
- 2. The payment terminal will prompt the customer to enter their card number. The POS will display a payment processing dialog.
- 3. Once the customer inputs their card number they will be prompted to enter the card's expiration date.
- 4. Once the customer has entered everything, the POS will finalize payment.

To process manual card entry, please contact Creditcall to enable this setting for your account.